## **Solidcom C1 Pro Headset Upgrade**

## **1. Firmware Version Records**

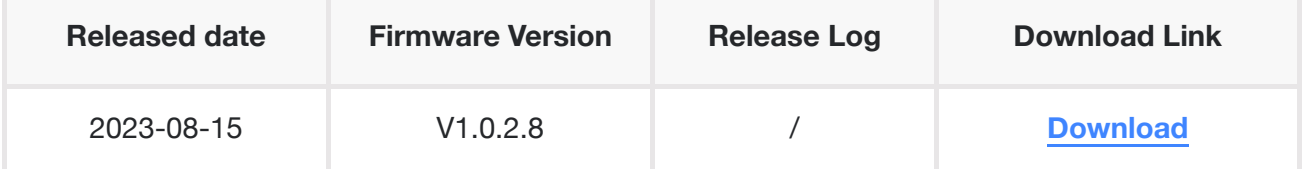

## **2. Upgrade Steps**

- Download the upgrade file and unzip the file
- Install the USB driver

(Windows system only. download link: https://download-hollyland.oss-us-east-[1.aliyuncs.com/Firmware/Wireless\\_Intercoms/USB\\_Driver/STSW\\_STM32102\\_V1.5.0.zip](https://download-hollyland.oss-us-east-1.aliyuncs.com/Firmware/Wireless_Intercoms/USB_Driver/STSW_STM32102_V1.5.0.zip))

VCP V1.5.0 Setup W8 x64 64bits.exe VCP V1.5.0 Setup W8 x86 32bits.exe

• Turn on the headset one by one, and connect it to laptop via USB-A to Type-C cable

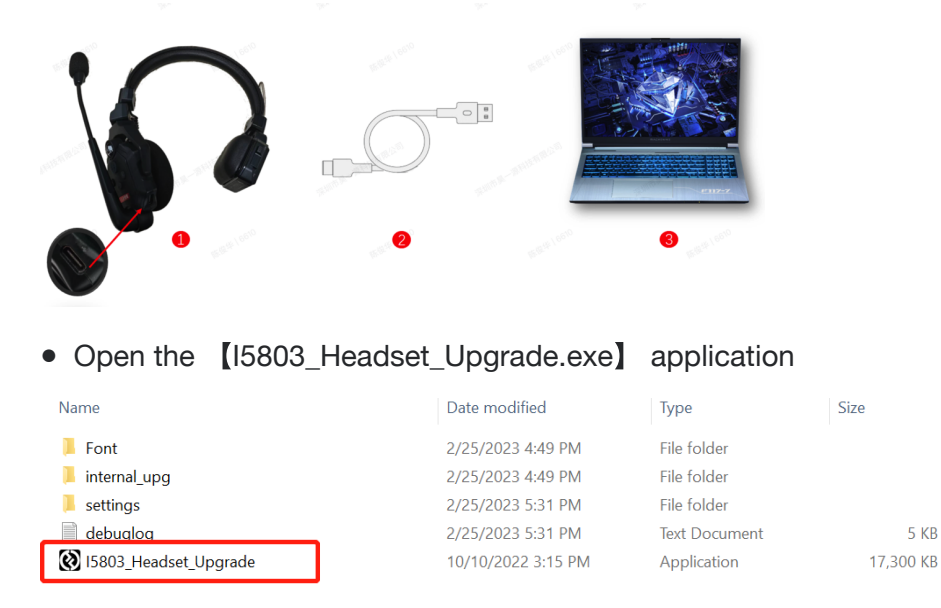

• It will recognize the headset automatically, and then Click 【YES】 for upgrade.(Please do not unplug the USB cable during the upgrade.)

• After the upgrade, pair the master headset and remote headset again by long-press the [A] button on both headsets.